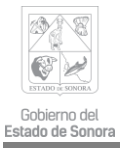

**MANUAL DE USUARIO**

**VERSION 1.1**

## **GENERADOR DE SOLICITUD DE CERTIFICADO DIGITAL**

**Fecha:** 01 de Febrero del 2022

## **PASOS PARA GENERAR UNA SOLICITUD DE CERTIFICADO DIGITAL**

- INSTALAR EL GENERADOR DE SOLICITUD DE CERTIFICADO DIGITAL DE LA URL https://contraloria.sonora.gob.mx/informacion-de-interes/firma-electronicaavanzada.html
- INGRESAR EN LA OPCION SOLICITUD DE CERTIFICADO DIGITAL

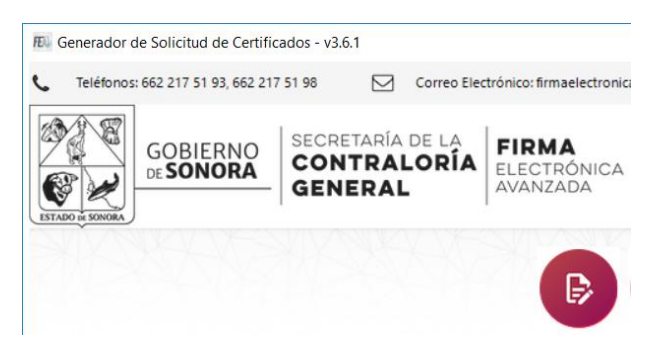

 LEER Y ACEPTAR LOS TERMINOS Y CONDICIONES DE USO DE LA SOLICITUD Y DEL CERTIFICADO DIGITAL

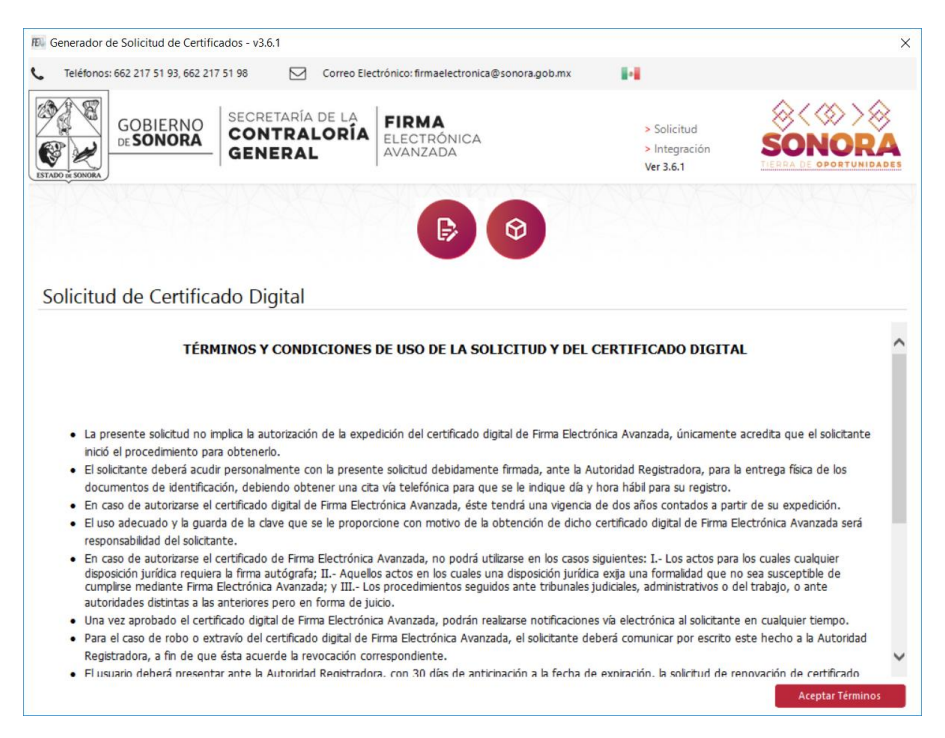

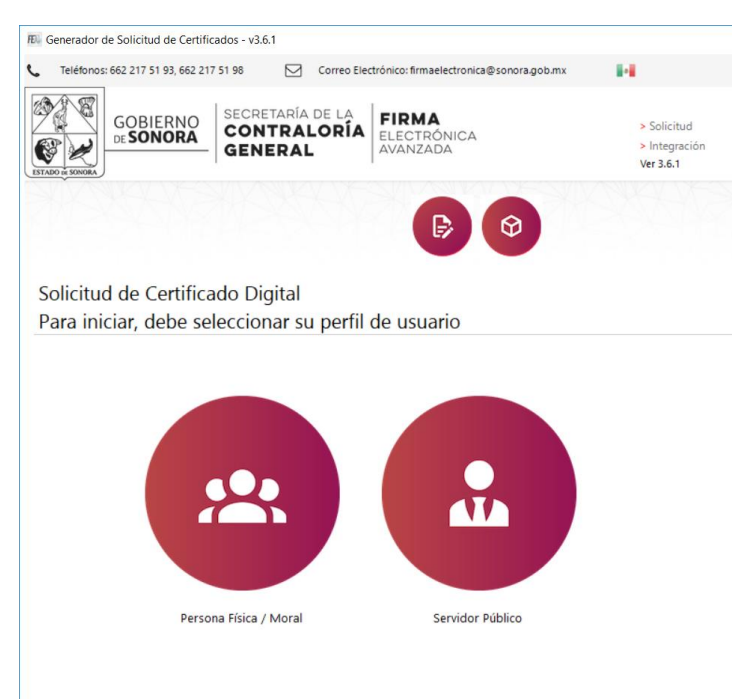

## SELECCIONAR EL PERFIL DE USUARIO (SERVIDOR PUBLICO)

## CAPTURAR LOS DATOS DEL SERVIDOR PUBLICO Y SIGUIENTE

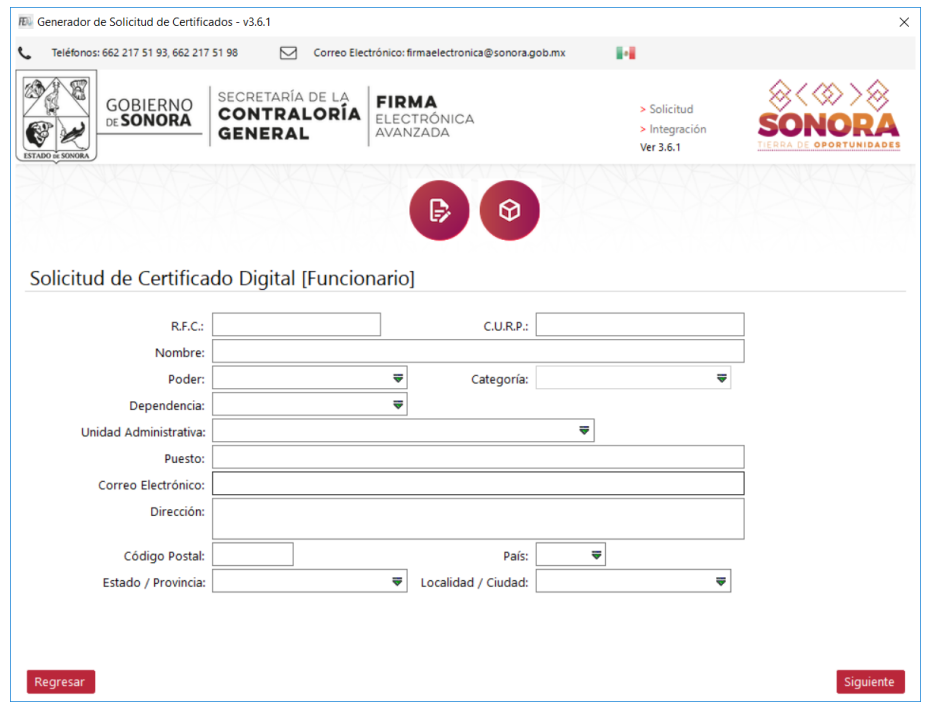

CAPTURAR CLAVE DE ANULACION DE CERTIFICADO DIGITAL Y SIGUIENTE

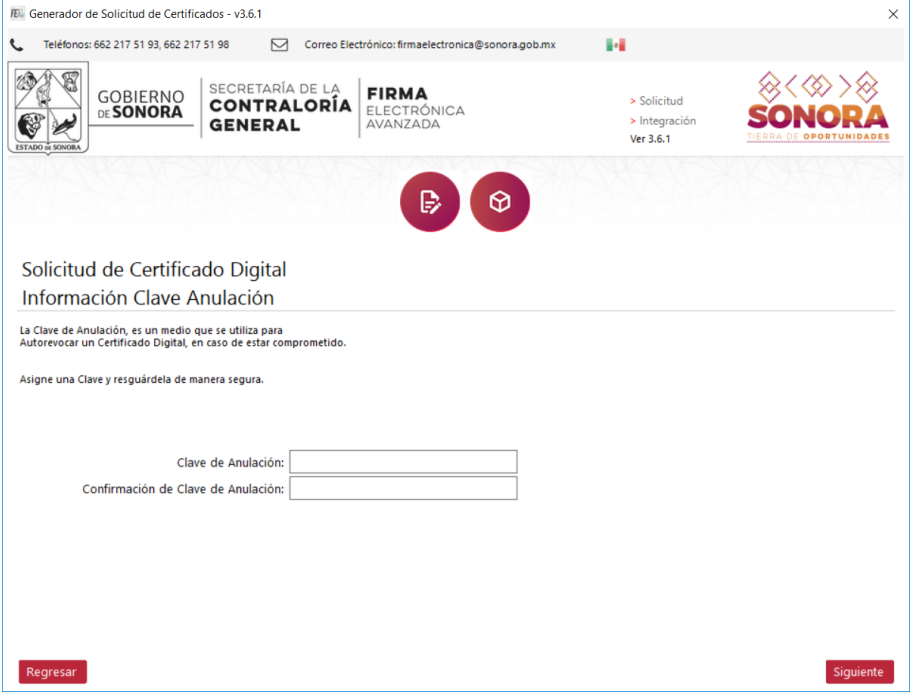

 CAPTURAR CLAVE QUE PROTEJE A LA LLAVE PRIVADA (.KEY), ES IMPORTANTE ANOTAR DICHA CLAVE, YA QUE ESTA NO SE PUEDE RECUPERAR EN CASO DE OLVIDO POR PARTE DEL SOLICITANTE.

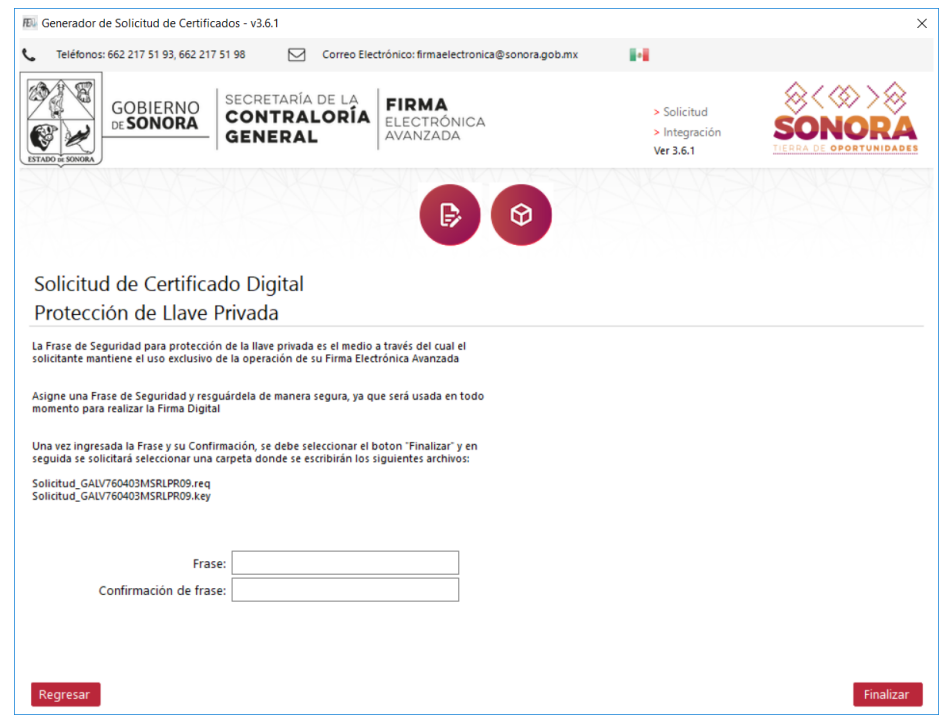

**SE GENERARAN 3 ARCHIVOS, SELECCIONAR LA UBICACIÓN DONDE QUEDARAN LOS** ARCHIVO .REQ, .KEY Y .HTML, ACEPTAR Y FINALIZAR

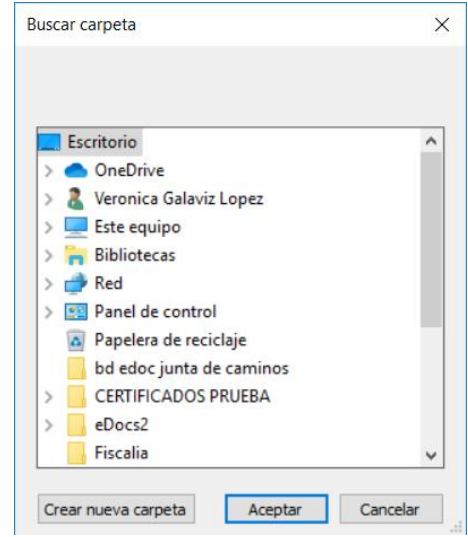

 POSTERIORMENTE IMPRIMIR LA SOLICITUD DE CERTIFICADO DIGITAL, EN CASO DE QUE NO HAYA IMPRESO LA SOLICITUD, PUEDE REIMPRIMIRLA ABRIENDO EL ARCHIVO .HTML

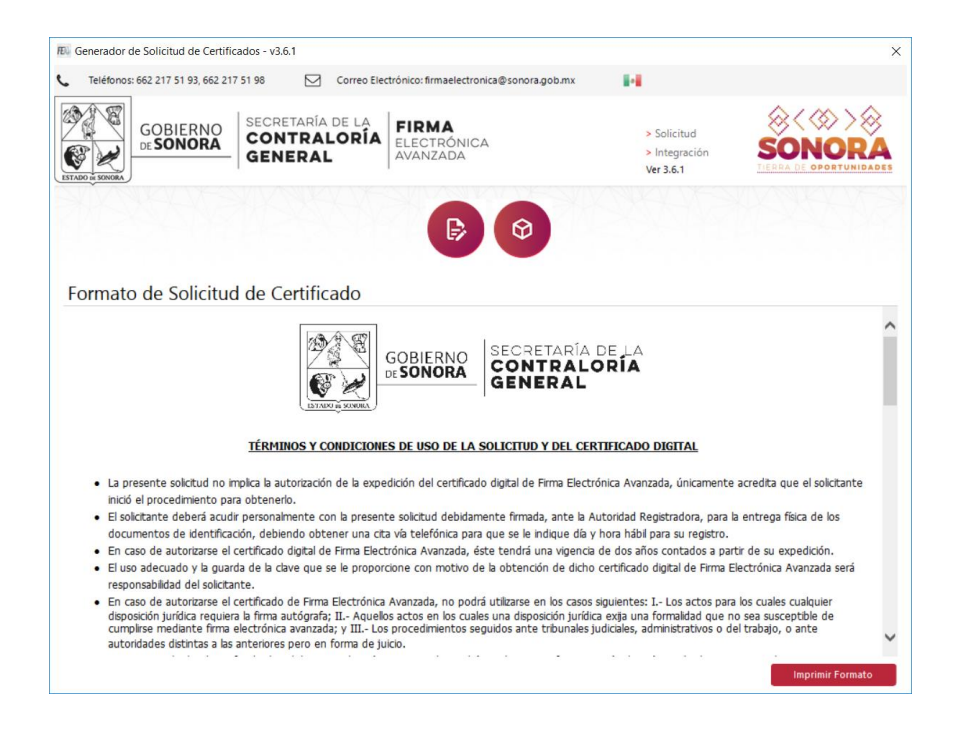

- PRESENTAR LOS SIGUIENTES REQUISITOS CON LA AUTORIDAD REGISTRADORA PARA QUE SEAN REVISADOS Y POSTERIORMENTE SOLICITAR EL CERTIFICADO DIGITAL VIA OFICIO:
	- $\checkmark$  SOLICITUD DE CERTIFICADO DIGITAL IMPRESA FIRMADA AUTOGRAFAMENTE
	- $\checkmark$  ENVIAR VIA CORREO ELECTRONICO ARCHIVO .REQ
	- $\checkmark$  IDENTIFICACION OFICIAL VIGENTE (INE, LICENCIA DE CONDUCIR, CEDULA PROFESIONAL, CARTILLA MILITAR)
	- $\checkmark$  CONSTANCIA DE CONSULTA DE REGISTROS PENALES O CARTA DE NO ANTECEDENTES PENALES
	- COPIA DEL NOMBRAMIENTO CERTIFICADO POR SU DEPENDENCIA U ORGANISMO
	- $\checkmark$  COMPROBANTE DE DOMICILIO RECIENTE.
	- UNA VEZ QUE LE NOTIFIQUEN QUE EL CERTIFICADO DIGITAL ESTA GENERADO, FAVOR DE INGRESAR A LA URL

https://contraloria.sonora.gob.mx/informacion-de-interes/firma-electronicaavanzada/consulta-de-certificado-digital.html

EN LA OPCION "CONSULTA DE CERTIFICADO DIGITAL", BUSCAR POR NOMBRE COMPLETO DEL SOLICITANTE Y DESCARGAR EL CERTIFICADO DANDO CLIC EN EL NUMERO DE SERIE.

 POSTERIORMENTE GENERAR EL ARCHIVO .PFX, DEBERA CONTAR CON LOS SIGUIENTES ARCHIVOS: CERTIFICADO DIGITAL .CER, LLAVE PRIVADA .KEY Y LA CONTRASEÑA QUE PROTEJE A LA LLAVE PRIVADA.

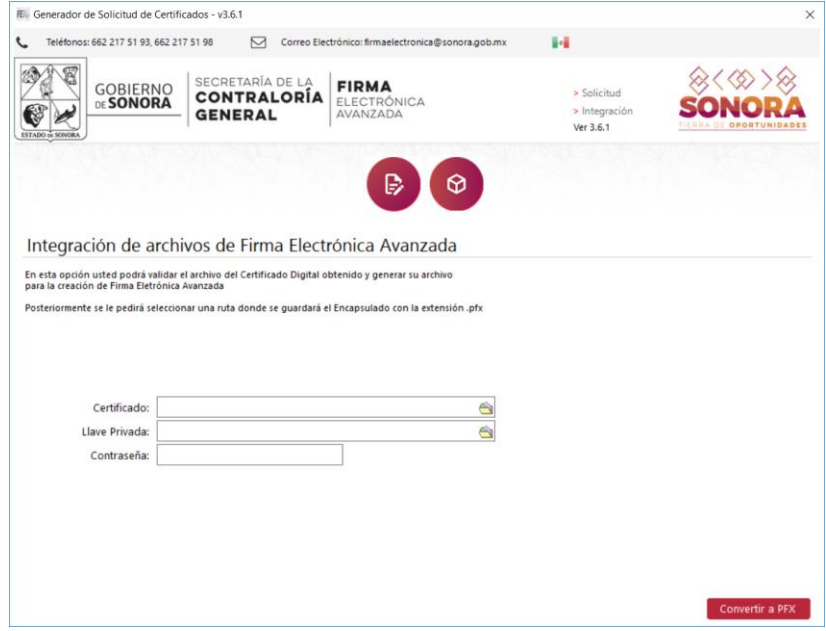

**NOTA:** El usuario tendrá al final los siguientes archivos .req, .key, .html, .cer, pfx